#### 電力量・電気料金換算リモート電源コントローラ

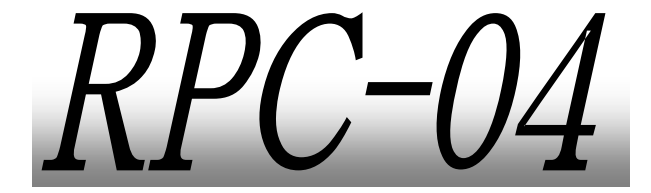

#### 取扱説明書

この度は、弊社製品をご購入して頂きありがとうございます。

"RPC シリーズ"はパソコンも周辺機器など、電化製品の電源を Windows 上でコントロールできる電源タップです。 "RPC-04"は "電 力計測機能"も装備しており、日頃の電力の消費量や電気料金を 手軽に調べられる6チャンネルタップです。

本製品を安全にご使用して頂くため、この取扱説明書を熟読さ れるようお願い致します。

#### **INDEX**

- 必ずお読みください。
- 

#### 3. セットアップ

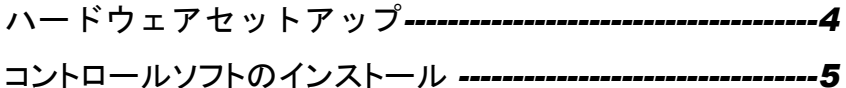

#### 4. 使い方

#### 5. プログラマーズガイド

RPC-04 本体の命令コマンドなど ----------------------------------10

- 
- 

## 1. はじめにお読みください

● 必ずお読みください。 ※製品保証に関しましては製品に付属の冊子をご覧ください。

### 1. はじめにお読みください (つづき)

● 箱を開けたら内容物を確認しましょう。

<梱包内容>

*RPC-04* 本体 ×1台

□ AC ケーブル*(3P)* ×1本

□ RS232C ケーブル*(09F-09F)* ×1本

<付属内容>

取扱説明書

コントロールソフト*(RPC-04)*

※ 弊 社 Web サイトよりダウンロードしてください。 *(http://logicpack.co.jp)*

## 2. 各部の名称

フロントパネル

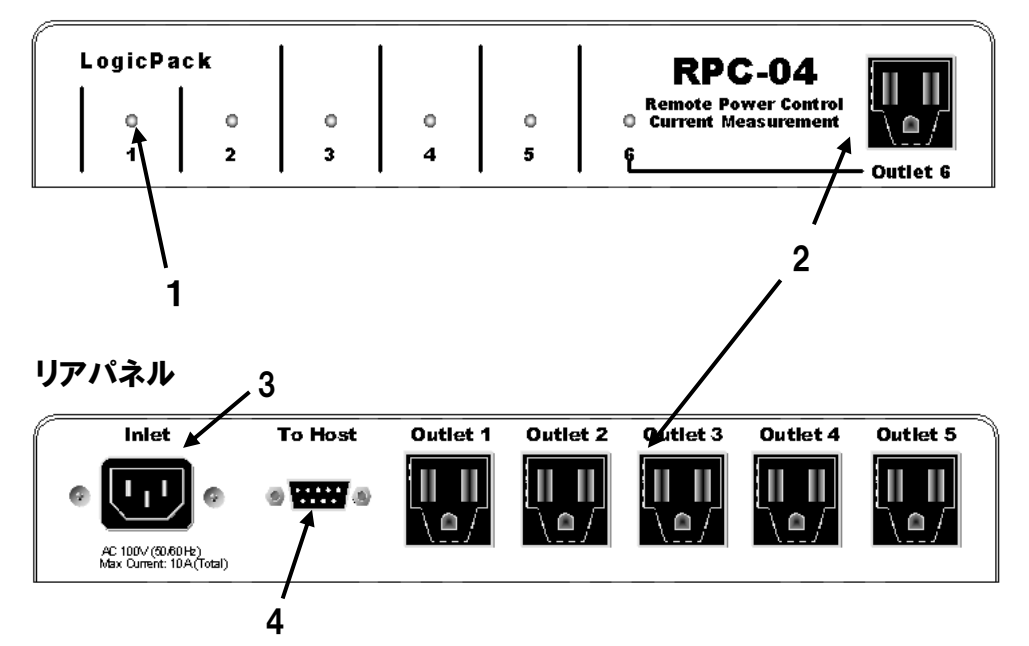

#### *1. ON/OFF* インジケータ

ON か OFF かをそれぞれのアウトレットについて表示します。 点灯しているときは ON です。

*2.* アウトレット

機器に電源を供給します。前面に1つ、背面に5つあります。

*3.* インレット

付属の電源ケーブルとコンセントをつなぎます。

*4.* 通信ポート

付属の通信ケーブルでパソコンと接続します。

### 3. セットアップ

● ハードウェアセットアップ

RPC-04 とパソコンを接続します。

使用するもの

- □ RPC-04(本体)
- □ 通信ケーブル(付属品)
- □ 電源ケーブル(付属品)
- Windows パソコン ※対応 OS については、弊社 Web ページの該当機器製品ペ ージを参照
- 1. RPC-04の"*To Host*"とパソコンの通信ポート(RS-232C)を付 属の通信ケーブルで接続します。
- 2. RPC-04 の"*Inlet*"とコンセントを電源ケーブルで接続します。

つづけて、ソフトウェアのセットアップをします。

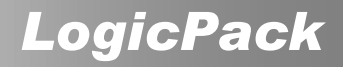

## 3. セットアップ (つづき)

#### ● ソフトウェアセットアップ

パソコンに RPC-04 のコントロールソフトをインストールします。 弊社 Web ページより、ダウンロードを行い、インストールガイダンスし たがってインストールしてください。

# 3. セットアップ (つづき)

1. インストールしたコントロールソフトをダブルクリックします。タ スクバーに RPC コンソールのアイコンができます。

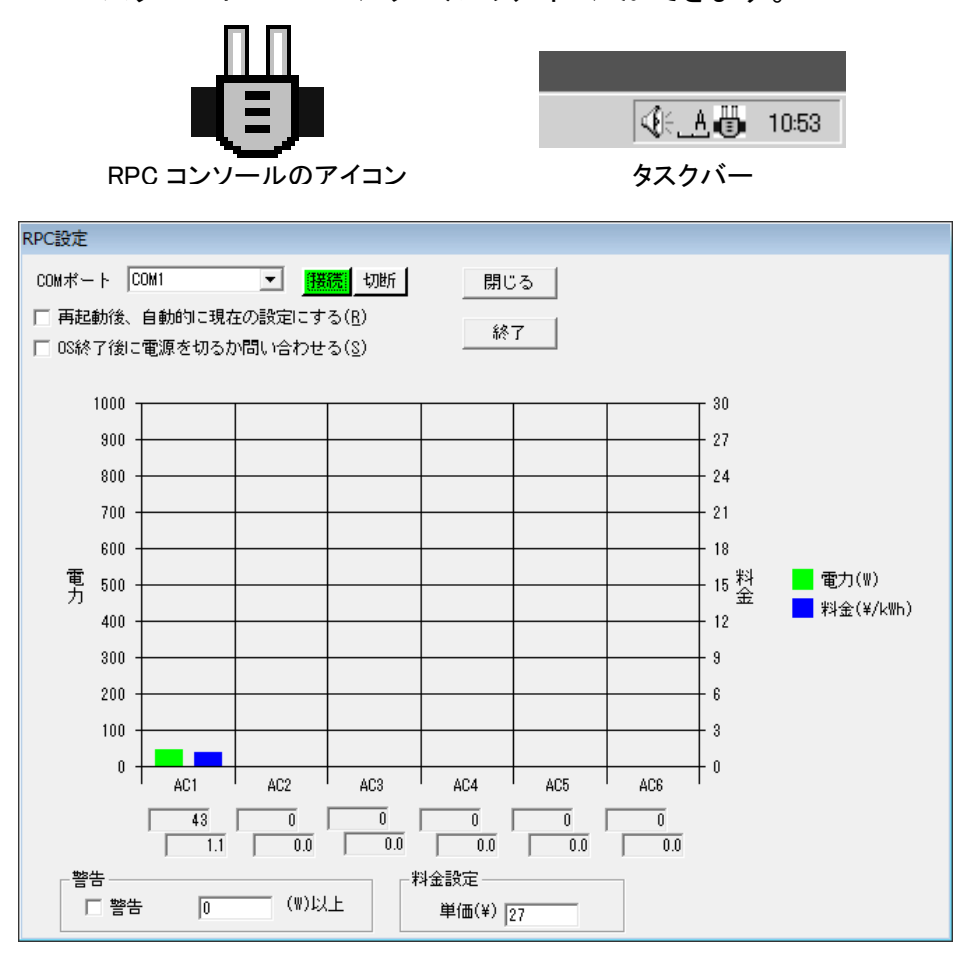

2. 初回起動時、上記の画面が表示されますので、RPC-04 が 接続されているポートを選択します。 もし、異なるポートを選択したい場合は「切断」ボタンを押下し 接続先を再度選択してください。

## 3. セットアップ (つづき)

この設定は保存されます。再度 Windows を起動したとき も同じポートが選択されます。RPC-04 が接続されていない 場合は、警告ダイアログボックスが現れ、強制的に"使用し ない"を選択します。

これでセットアップは完了です。

### 4. 使い方

#### ● コンセント 1~6 の ON/OFF を切り替えてみましょう。

- 1. タスクバーにある RPC コンソールのアイコンをクリックしメニューを 表示します。
- 2. コンセント 1~6の ON/OFF を切り替えたい項目をクリックします。

ON の状態のときには項目にチェックマーク"√"がつきます。

### 4. 使い方 (つづき)

- RPC コンソールを終了してみましょう。
	- 1. タスクバーにある RPC コンソールのアイコンをクリックしメニューを 表示します。
	- 2. "終了"を選択します。
- 電力を調べて見ましょう。
	- 1. タスクバーにある RPC コンソールのアイコンをクリックしメニューを 表示します。
	- 2. "設定"をクリックすると次のようなダイアログが現れます。

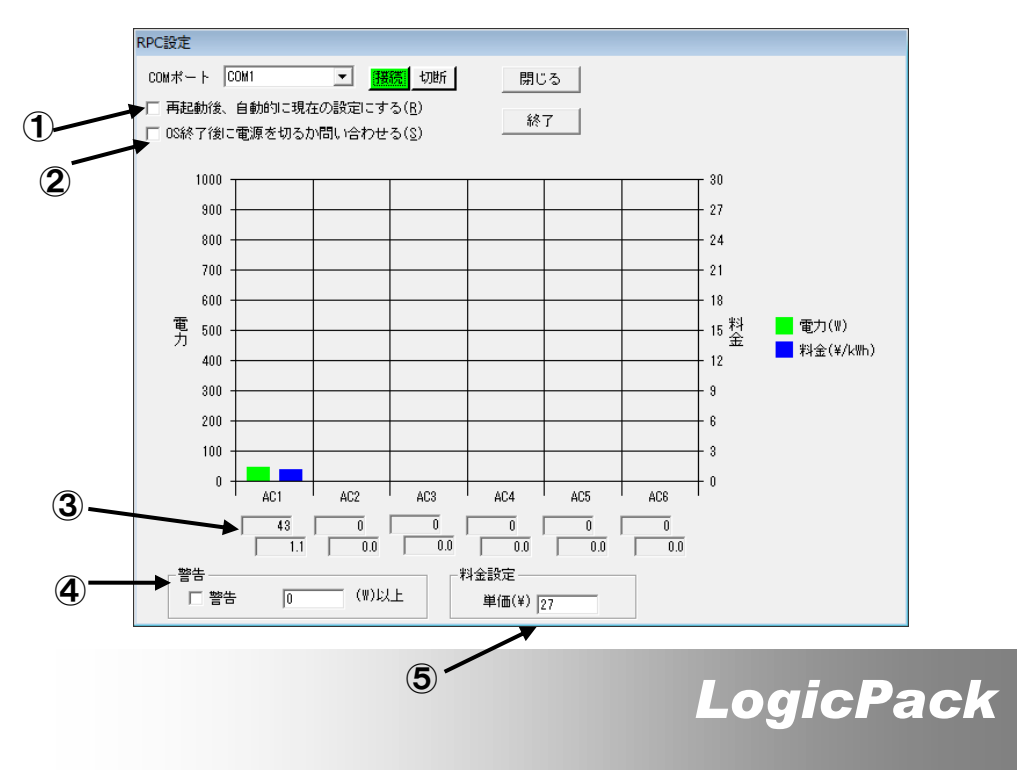

この画面では、電力料金、電力を表示しています。  $\mathbf{D}$ :

 本項目をチェックされている場合、次回起動時も自動的に前回のア ウトレットの状態(ON/OFF)にします。

②:

本 項 目をチェックされている 場 合、 Windows を終了する ときに RPC-04 のアウトレットをすべて OFF にして終了するのかダイアログ ボックスで確認をします。OFF にするときは"OK"を、そうでない場合 は"キャンセル"をクリックします。

※Windows8 の場合 「OS 終了後に電源を切る(S)」となり、 強制的に電源を切断する設定の選択肢となります。

 $\circled{3}$ :

本項目では、リアルタイムの電力値と料金を値で表示します。

④:

本項目では、警告の表示を設定します。 例えば、警告の電力値(W)を、「100」と設定した場合 100W 以上の電力値となった際に、③の項目エリアが赤く表示されま す。また、「警告」のチェックボックスを ON していた場合、上記の設定

以上の電力値となった時に警告音を鳴動させます。

④:

本項目では、電力料金の単価を設定します。

### 5. プログラマーズガイド

● RPC-04 を他のプログラムで操作するときにお役立てください。

重要

弊社は付属ソフト以外のプログラムで RPC-04 をコントロールする ことを推奨しているわけではありません。

万が一他のコントロールソフトで使用して RPC-04、コンピュータ、 及びその他の周辺機器や物に損傷を与えた場合、または人体に危 害、致命傷を負わせた場合は一切の責任を負わないものとします。 よって、プログラムされる場合は自己責任においてプログラムするこ とをご承知して頂いたものと解釈致します。

1. 通信仕様

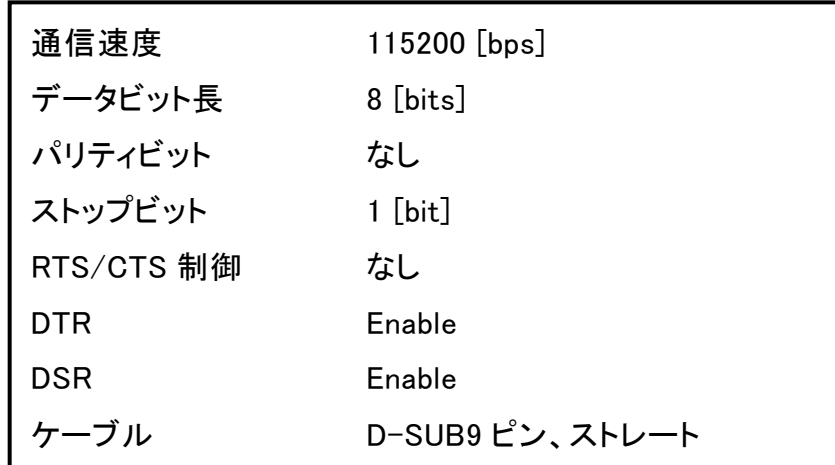

# 5. プログラマーズガイド (つづき)

2. コマンドリスト

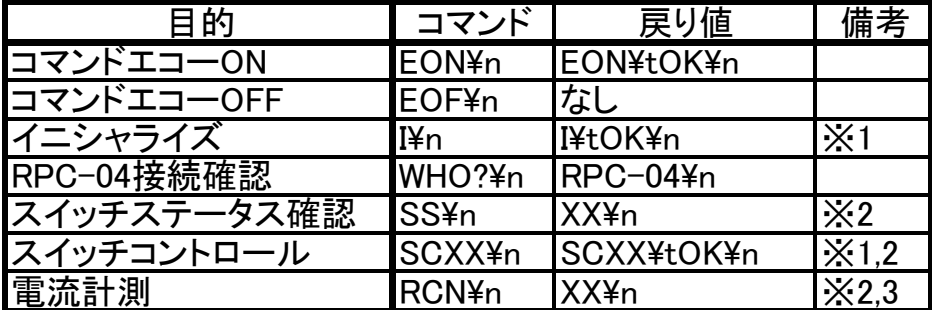

※1: EON¥n の送信以降のみ ※2: "X"は 0~F の 16 進表記 ※3: "N"は 1~6 の 10 進表記 "\n"は改行コード、"\t"はタブコードです。

#### $\bullet$  EON¥n

Write のみのコマンドを送った後、コマンドが受け取られたこ とを確認するためのコマンドです

#### $\bullet$  EOF¥n

 $"$ EON\n"の動作を取り消します。初期モード。

#### $\bullet$  I\n

RPC-04 をリセットします。

#### • WHO?¥n

接続されている機器が RPC-04 であることを確認します。

## 5. プログラマーズガイド (つづき)

#### • SS¥n

現在のアウトレットの状態を返します。

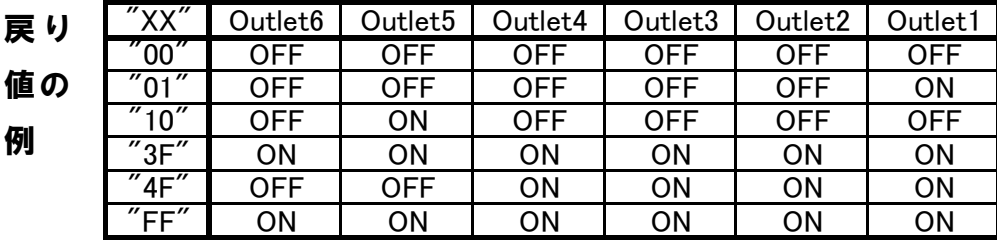

#### SCXX¥n

アウトレットの状態(ON/OFF)を変更します。 "XX"の値は上の表を参照して下さい。

#### $\bullet$  RCN\n

指定されたアウトレットの消費電力を返します。 "N"はアウトレットの番号です。

## 6. 故障かな?と思ったら

#### ● 故障かな?と思ったら、修理に出す前に確認しましょう。

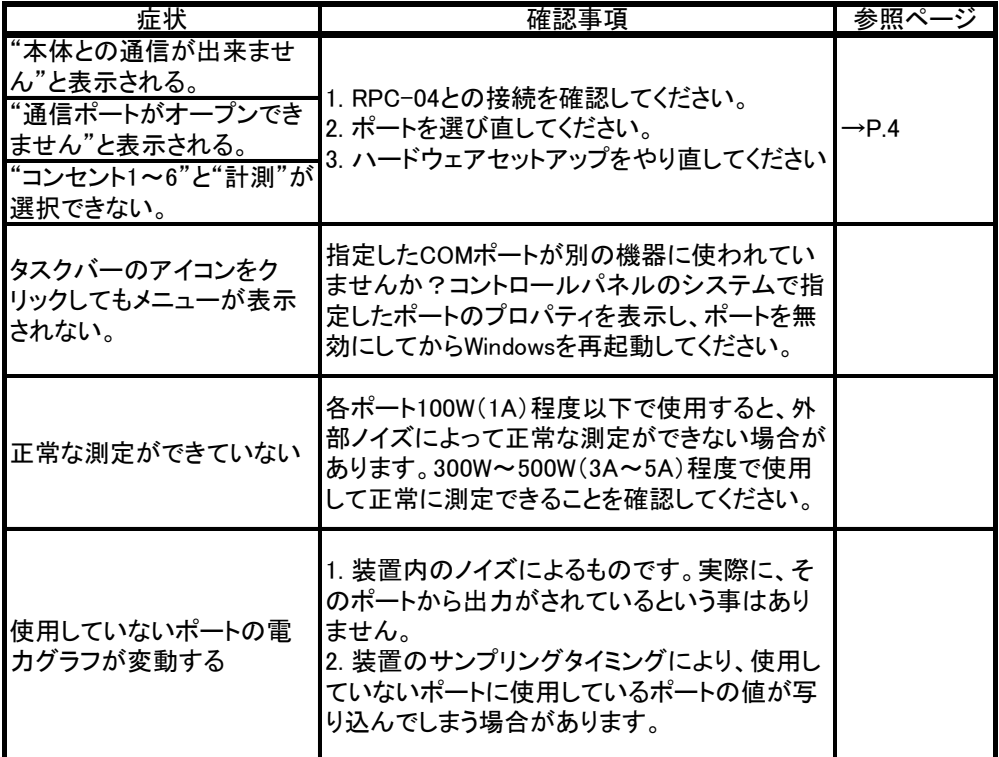

### 7. 主な仕様

- 名称 RPC-04
- 最大定格電流 各アウトレット 10A (但し、合計 10A)
- 入力電圧 AC100(V) 50/60 (Hz)
- 消費電力 1.65(W)
- 最大通信距離 15(m)
- 電源ケーブル 最大定格 125V 12A (1.5m)
- 通信ケーブル D-SUB9 ピン(F⇔F)ストレート
- 動作温度範囲 0~70(℃)
- 外径寸法 290(W)×150(D)×50(H) (mm)
- 測定精度 各ポート±20(W)
- コントロールソフト
- 名称 RPC-04
- 動作環境 対応 OS については、弊社 Web ページの該当機器製品 ページを参照

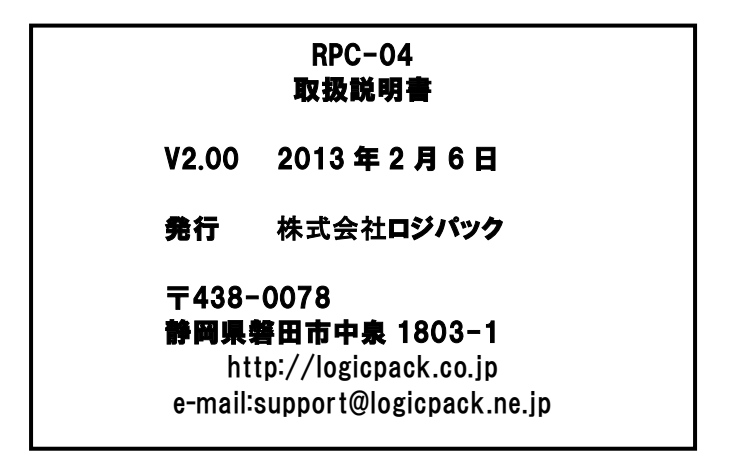